**Collapse** 

#### **How To...**

 $\Box$  Make a Connection Connecting to a Remote Computer Disconnecting from a Remote Computer **Quitting Telnet Work with Text in the Telnet Window** Copying Text onto the Clipboard Selecting All Text Specify Preferences Selecting a Font Setting Terminal Emulation Setting Terminal Options Setting the Buffer Lines Capture Telnet Activity to a Log File **Creating a Telnet Log Commands** Connect Menu Commands **Remote System** Disconnect  $\equiv$ Exit Edit Menu Commands **□ Copy Paste** Select All **Terminal Menu Commands Preferences** Start Logging Stop Logging

 $\overline{\smile}$  Expand

### **How To...**

**Make a Connection** Work with Text in the Telnet Window Specify Preferences Capture Telnet Activity to a Log File

#### **Commands**

Connect Menu Commands

Bedit Menu Commands

Terminal Menu Commands

 $\overline{\smile$  Expand

#### **How To...**

- **Make a Connection**
- Connecting to a Remote Computer
- Disconnecting from a Remote Computer
- Quitting Telnet
- **Work with Text in the Telnet Window**
- Specify Preferences
- Capture Telnet Activity to a Log File

#### **Commands**

- Connect Menu Commands
- Edit Menu Commands
- **Terminal Menu Commands**

 $\overline{\phantom{a}}$ 

### **How To...**

**Make a Connection Work with Text in the Telnet Window** Copying Text onto the Clipboard Selecting All Text Specify Preferences Capture Telnet Activity to a Log File

#### **Commands**

Connect Menu Commands

Edit Menu Commands

Terminal Menu Commands

 $\equiv$ 

### **How To...**

- **Make a Connection**
- **Work with Text in the Telnet Window**
- **Specify Preferences**
- Selecting a Font
- Setting Terminal Emulation
- Setting Terminal Options
- Setting the Buffer Lines
- Capture Telnet Activity to a Log File

#### **Commands**

- Connect Menu Commands
- **Edit Menu Commands**
- Terminal Menu Commands

 $\overline{\phantom{a}}$ 

#### **How To...**

**Make a Connection** 

**Work with Text in the Telnet Window** 

Specify Preferences

**Capture Telnet Activity to a Log File** 

Creating a Telnet Log

#### **Commands**

Connect Menu Commands

**Edit Menu Commands** 

**Terminal Menu Commands** 

 $\overline{\phantom{a}}$ 

**How To... Make a Connection Work with Text in the Telnet Window Specify Preferences** Capture Telnet Activity to a Log File

#### **Commands**

Connect Menu Commands

Remote System

Disconnect

 $\sqrt{\frac{Exit}{2}}$ 

Edit Menu Commands

Terminal Menu Commands

 $\overline{\phantom{a}}$ 

**How To... Make a Connection Work with Text in the Telnet Window Specify Preferences** Capture Telnet Activity to a Log File

#### **Commands**

Connect Menu Commands **Edit Menu Commands** <u>— Copy</u> <u>**Paste**</u> Select All **Terminal Menu Commands** 

 $\overline{\phantom{a}}$ 

**How To... Make a Connection Work with Text in the Telnet Window Specify Preferences** Capture Telnet Activity to a Log File

#### **Commands**

Connect Menu Commands **Edit Menu Commands Terminal Menu Commands Preferences** Start Logging Stop Logging

### **Remote System**

Displays the Connect dialog box so you can specify the remote system you want to connect to.

Telnet keeps track of the four most recently connected systems. These system names appear at the bottom of the Connect menu.

This command is not available when you are already connected to a remote system.

## **Disconnect**

Ends the connection to a remote system so you can connect to another system or end your session.

This command is not available when you are not connected to a remote system.

### **Exit**

Quits Telnet. If you select Exit while a connection to a remote system is still active, Telnet disconnects you from the remote system automatically.

## **Copy**

Use this command to copy selected text onto the Clipboard, leaving the original text intact and replacing the previous Clipboard contents. This command is unavailable until you have selected text.

### **Paste**

Use this command to insert a copy of the Clipboard contents at the insertion point. This command is unavailable if the Clipboard is empty.

# **Select All**

Use this command to select the entire contents of the Telnet window.

### **Preferences**

Use this command to display the Terminal Preferences dialog box when you want to configure preferences for screen color, text display, and emulation modes.

# **Start Logging**

Use this command to capture the screen output of telnet commands to a log file.

# **Stop Logging**

Use this command to stop capturing the screen output of telnet commands to a log file.

## **Contents**

Starts Help and displays the topics in Telnet Help.

# **Search For Help On**

Opens the Search dialog box for Help. You can look up Help information by using keywords in the dialog box.

# **How to Use Help**

Describes how to use Help.

# **About Telnet**

Displays version and copyright information about Telnet.

### **Connect**

This dialog box appears when you choose the Remote System command from the Connect menu.

In the Remote System box, type the name of the host you want to connect to, and then choose the Connect button.

### **Auto Retry**

This dialog box appears when the computer is trying to connect to a remote host. The host may be busy or the host name may be incorrect.

Choose the Abort button to stop the attempt.

## **Terminal Preferences**

This dialog box appears when you choose the Preferences command from the Terminal menu.

All changes to default values are saved on a per-user basis.

Choose one of the following buttons for information about the dialog box.

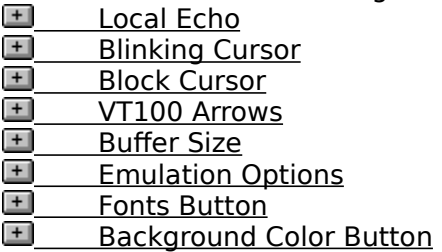

#### **Local Echo**

Check this option to specify that local echoing is on. Local Echo will display all your ¥. keyboard input.

After you connect to the remote system and before you connect to another system, you'll probably want to turn on local echoing.   

#### **Blinking Cursor**

Check the Blinking Cursor option if you want the current cursor to blink on screen.

### **Block Cursor**

Check the Block Cursor option if you want the cursor to be shown as a block.¥.

#### **VT100 Arrows**

Check the VT100 Arrows option to determine what character sequence is sent as a result of using the arrow keys. If the option is selected, cursor key mode is used. If the option is deselected, application mode is used.

#### **Buffer Size**

Type a number to specify the number of lines of text that you want to be retained in Þ memory so that you can scroll through it in the window.

If you specify more lines than will fit in available memory, Telnet sets the buffer to the largest number of lines that available memory can hold. If you type fewer than 25 lines, Terminal reserves 25 lines.

### **Setting Emulation Options**

Choose either VT-52 or VT-100 (ANSI) to specify the terminal-emulation type. After you confirm your selection, Terminal adjusts your system so that your computer, keyboard, and terminal perform just as the specified terminal does.

If you're not sure which terminal to select, select VT-100 (ANSI).

#### **Fonts Button**

Choose this button to display the Fonts dialog box so that you can specify preferences for the appearance of text in Telnet.

#### **Background Color Button**

Choose this button to display the Background Color dialog box and specify the background color for Telnet's display.

### **Selecting a Font**

You can change the display font and size, as well as text color.

The default value for these preferences is black text in the 9-point Fixedsys font on a white background. These preferences are saved for each user.

#### **To select a font**

- 1. From the Terminal menu, choose Preferences.
- 2. In the Terminal Preferences dialog box, choose the Fonts button.
- 3. In the Fonts dialog box, select a font, font style, and font size.

The Sample box changes to reflect your selection.

- 4. In the Effects box, choose Strikeout to put a dash through every letter on the screen, or choose Underline to underline all the text.
- 5. In the Color box, select a color for the text.
- 6. Choose the OK button.

Characters in the Telnet window appear in the specified font, size, and colors.

### **Setting Terminal Emulation**

#### **To set terminal emulation**

- 1. From the Terminal menu, choose Preferences.
- 2. In the Terminal Preferences dialog box, choose either VT-52 or VT-100 (ANSI) to specify the terminal-emulation type.

After you confirm your selection, Terminal adjusts your system so that your computer, keyboard, and terminal perform just as the specified terminal does.

If you're not sure which terminal to select, select VT-100 (ANSI).

# **Setting Terminal Options**

#### **To set options for your terminal**

- 1. From the Terminal menu, choose Preferences. The Terminal Preferences dialog box appears.
- 2. In the Terminal Options box, select one or more check boxes.
- The Local Echo option displays all your keyboard input.
- The Blinking Cursor option makes the current cursor blink on screen.
- The Block Cursor option displays the cursor as a block.

The VT100 Arrows option determines what character sequence is sent as a result of using the arrow keys. If this option is selected, cursor key mode is used. If this option is deselected, application mode is used.

3. Choose the OK button.

## **Setting the Buffer Lines**

You can specify the lines of text that you want to be retained in memory so that you can scroll through it in the window.

#### **To set the number of lines that can be saved in the buffer**

- 1. From the Terminal menu, choose Preferences. The Terminal Preferences dialog box appears.
- 2. In the Buffer Lines box, type a number between 25 and 399.

If you specify more lines than will fit in available memory, Telnet sets the buffer to the largest number of lines that available memory can hold. If you type fewer than 25 lines, Telnet reserves 25 lines.

3. Choose the OK button.

### **Connecting to a Remote Computer**

To use Telnet, you can double-click the Telnet icon in the Accessories program group, or at the command prompt, type **telnet** and press ENTER. Then you can connect to the host you want to communicate with. You can also connect to a port or service other than the standard Telnet port. This is useful when the Telnet client is being used to access something other than a Telnet daemon.

Once you connect to the remote system, the title bar in the Telnet window shows the system name of the remote system.

#### **To connect to a remote computer**

- 1. From the Connect menu, choose Remote System.
- 2. In the Host Name box of the Connect dialog box, type the name of the remote system you want to connect to.
- 3. In the Port box, specify a port or service to use.
- 4. In the TermType box, specify a string to be used if your host uses TermType subnegotiation. The choices available are typical strings a host expects during TermType sub-negotiation.

This does not control the terminal emulation used, only the string which is passed during TermType negotiation. The emulation is still selected in the Terminal Preferences dialog box.

5. Choose the OK button.

# **Disconnecting from a Remote Computer**

**To disconnect from the remote computer**

**Expand** From the Connect menu, choose Disconnect.

# **Quitting Telnet**

# **To quit Telnet**

 $\overline{\text{K} \times \text{K} \times \text{K}}$  From the Connect menu, choose Exit.

# **Copying Text onto the Clipboard**

### **To copy text onto the Clipboard**

- 1. Select the text you want to copy.
- 2. From the Edit menu, choose Copy.

Once a selection is copied, you can insert it by using the Paste command.

# **Selecting All Text**

Using the Select All command has the same result as selecting the entire contents of the Telnet window by using the mouse or keyboard. After selecting the text, you can copy or send it.

#### **To select all the text in the Telnet window**

Expand

From the Edit menu, choose Select All.

# **Creating a Telnet Log**

This feature is used to capture the screen output of Telnet commands to a file.

#### **To create a Telnet log**

- 1. From the Terminal menu, choose Start Logging.
- 2. If you want to write the log file on a remote computer, use the Network button in the Open log file dialog box to specify the computer.
- 3. If you want to write the log to a filename other than TELNET.LOG, type the filename in the File Name text box. Note that if a file by the name you use already exists, it will be overwritten.
- 4. Choose OK.

To stop logging commands and command output, select Stop Logging from the Terminal menu.